[Trusty,](http://www.nfrappe.fr/doc-0/doku.php?id=tag:trusty&do=showtag&tag=Trusty) [BROUILLON](http://www.nfrappe.fr/doc-0/doku.php?id=tag:brouillon&do=showtag&tag=BROUILLON)

# **Win32diskimager : écriture d'un fichier .img sur une carte SD (en mode graphique)**

# **Pré-requis**

Téléchargez Win32 Disk Imager ici : <http://sourceforge.net/projects/win32diskimager/files/latest/download>.

#### **Installation**

Lancez l'installateur de Win32 Disk Imager.

#### **Configuration**

## **Utilisation**

La carte SD ou la clé USB étant enfichée, démarrez Win32DiskImager en mode administrateur :

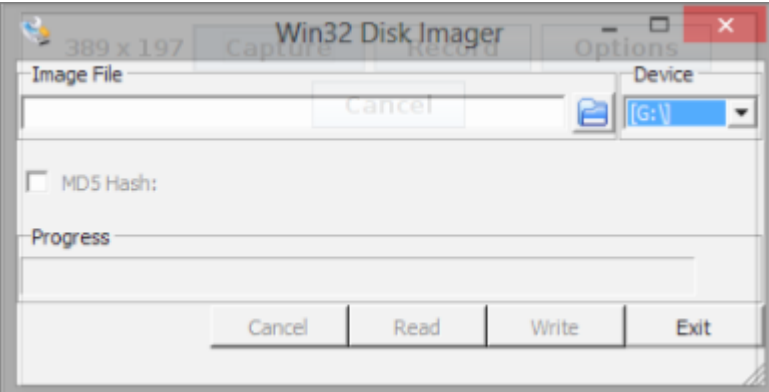

Si la carte SD n'est pas trouvée automatiquement, cliquez sur la flèche du menu déroulant et sélectionnez-la

Dans la case "Image File", choisissez le fichier xxx.img téléchargé.

Last update: 2022/08/13 21:57 logiciel:systeme:win32diskimager:start http://www.nfrappe.fr/doc-0/doku.php?id=logiciel:systeme:win32diskimager:start

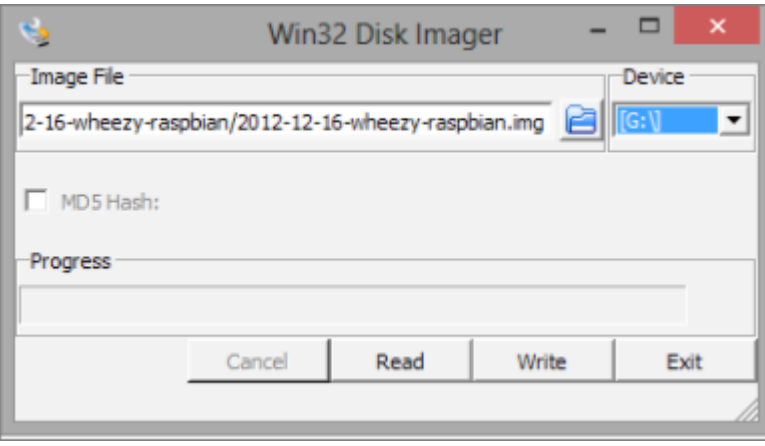

Un clic sur Write

Après quelques minutes, la carte SD est prête (ici, pour le Raspberry Pi)

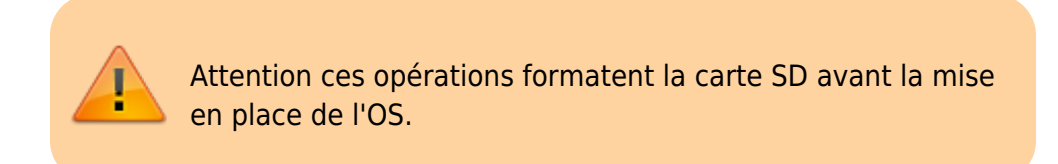

## **Désinstallation**

Par le panneau de configuration

#### **Voir aussi**

- **(en)** [systeme](http://www.nfrappe.fr/doc-0/doku.php?id=fr:logiciel:systeme:start)
- **(fr)** [systeme](http://www.nfrappe.fr/doc-0/doku.php?id=fr:logiciel:systeme:start)

Contributeurs principaux : [Jamaique](http://www.nfrappe.fr/doc-0/doku.php?id=utilisateurs:jamaique).

Basé sur [« Titre original de l'article »](http://www.document_source.com) par Auteur Original.

From: <http://www.nfrappe.fr/doc-0/> - **Documentation du Dr Nicolas Frappé** Permanent link:  $\pmb{\times}$ **<http://www.nfrappe.fr/doc-0/doku.php?id=logiciel:systeme:win32diskimager:start>** Last update: **2022/08/13 21:57**